# **SC-DSC600** 差示扫描量热仪

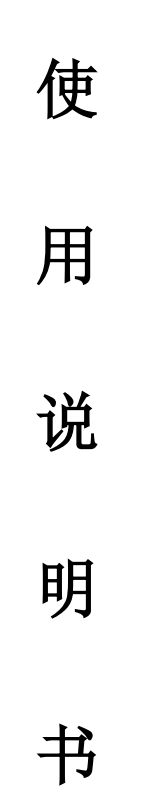

### 厦门市三创科仪检测设备有限公司

地址:厦门市湖里区南山路 408 号

联系电话: 13376927596

参考操作视频: https://space.bilibili.com/598497077

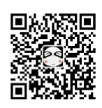

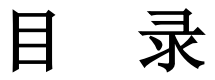

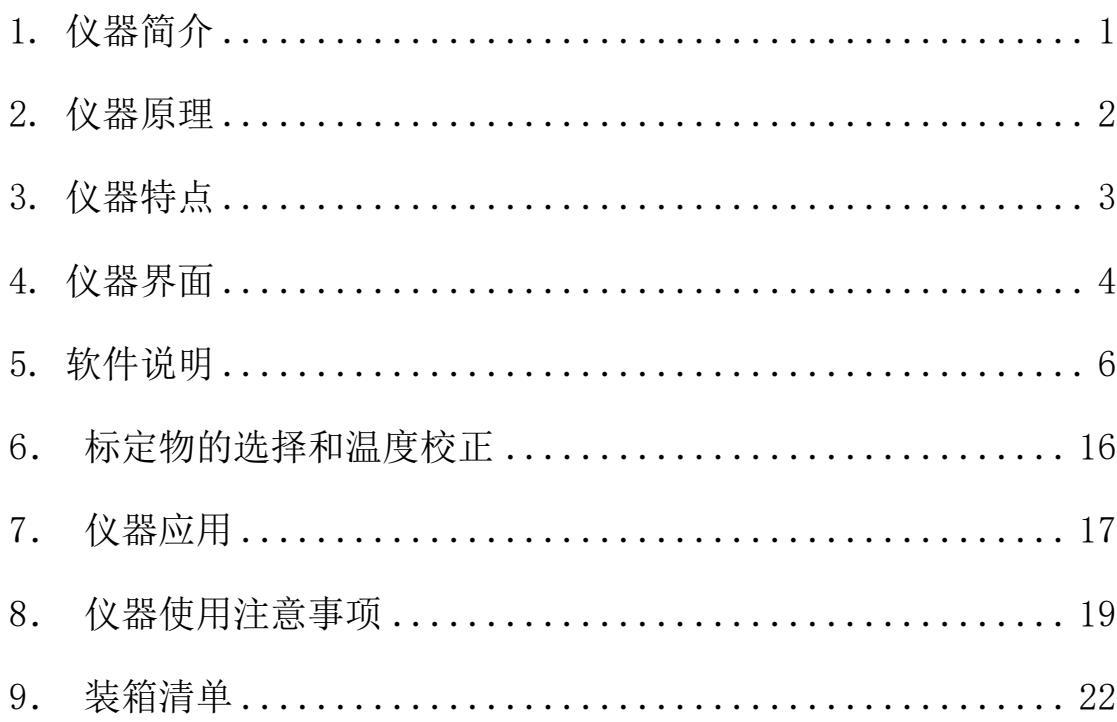

### <span id="page-2-0"></span>**1.** 仪器简介

差示扫描量热法(DSC)这项技术一直被广泛应用。差示扫描量热仪既是一 种例行的质量测试工具,也是一个研究工具。测量的是与材料内部热转变相关 的温度、热流的关系。我公司的仪器为热流型差示扫描量热仪,具有重复性好、 准确度高的特点,特别适合用于比热的精确测量。该设备易于校准,使用难度低, 快速可靠,应用范围非常广,特别是在材料的研发、性能检测与质量控制上。 材料的特性,如玻璃化转变温度、冷结晶、相转变、熔融、结晶、产品稳 定性、固化/交联、氧化诱导期等,都是差示扫描量热仪的研究领域。我公 司有多种类型差示扫描量热仪,客户根据实验参数以及实验需求选择不同 的型号。

差示扫描量热仪应用范围有: 高分子材料的固化反应温度和热效应、 物质相变温度及其热效应测定、高聚物材料的结晶、熔融温度及其热效应 测定、高聚物材料的玻璃化转变温度等。不同型号的仪器,测试不同的指 标。

将试样和参比物分别放入坩埚,置于炉中进行程序加热,改变试样和参比物 的温度。若参比物和试样的热容相同,试样又无热效应时,则二者的温差近乎为 "零",此时得到一条平滑的曲线。随着温度的增加,试样产生了热效应,而参 比物未产生热效应,二者之间就产生了温差,在 DSC 曲线中表现为峰,温差越大, 峰也越大,温差变化次数越多,峰的数目也越多。峰顶向上的峰称为放热峰,峰 顶向下的峰称为吸热峰。

下图为典型的 DSC 曲线, 图中表现出四种类型的转变:

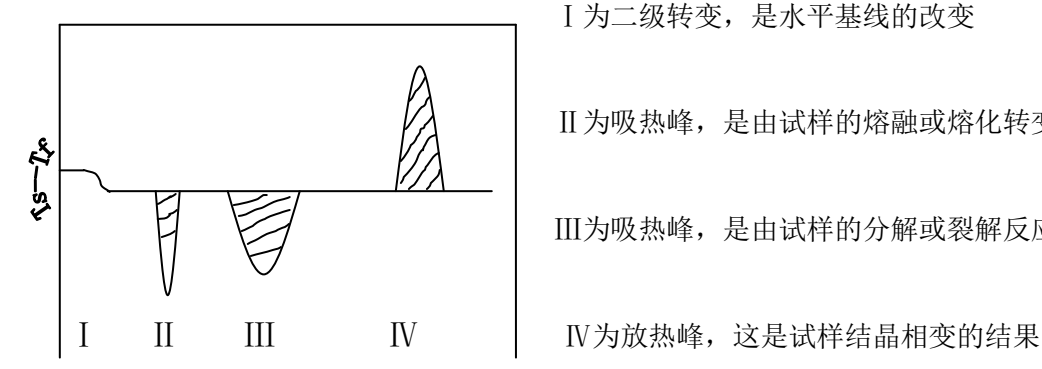

Ⅰ为二级转变,是水平基线的改变

Ⅱ为吸热峰,是由试样的熔融或熔化转变引起的

Ⅲ为吸热峰,是由试样的分解或裂解反应引起的

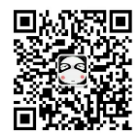

1/26 密度水份热分析仪器 阿蔡 13376927596

温度系数→

### <span id="page-3-0"></span>**2.** 仪器原理

物质在物理变化和化学变化过程中往往会伴随着热效应,放热和吸热现象反 映了物质热焓的变化。差示扫描量热仪就是测定在同一受热条件下,测量试样与 参比物之间温差对温度或时间的函数关系。

差示扫描量热法,是在程序控制温度的情况下,测量输出物质与参比物的功 率差与温度关系的一种技术。我公司仪器为热流型差示扫描量热仪,纵坐标是试 样与参比物的热流差,单位为 mw。横坐标是时间(t)或者温度(T),自左向右 为增长(不符合此规定应注明)。

试样与参比物放入坩埚后,按一定的速率升温,如果参比物和试样热容大致 相同,就能得到理想的扫描量热分析图。

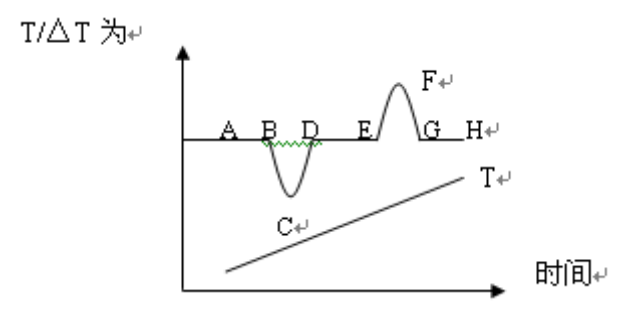

图中 T 是由插在参比物上的热电偶所反映的温度曲线。AH 线反应试样与参 比物间的温差曲线。如果试样无热效应发生, 那么试样与参比物间△T=0, 则出 现如曲线上 AB、DE、GH 那样平滑的基线。当有热效应发生而使试样的温度低于 参比物,则出现如 BCD 顶峰向下的吸热峰。反之,则出现顶峰向上的 EFG 放热峰。

图中峰的数目多少、位置、峰面积、方向、高度、宽度、对称性反映了试样 在所测温度范围内所发生的物理变化和化学变化的次数、发生转变的温度范围、 热效应的大小和正负。峰的高度、宽度、对称性除与测试条件有关外还与样品变 化过程中的动学因素有关,所测得的结果比理想曲线复杂得多。

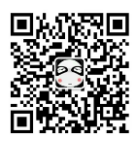

## <span id="page-4-0"></span>**3.** 仪器特点

3.1 全新的炉体结构,更好的解析度和分辨率以及基线稳定性;

3.2 仪器下位机数据实时传输,界面友好,操作简便。

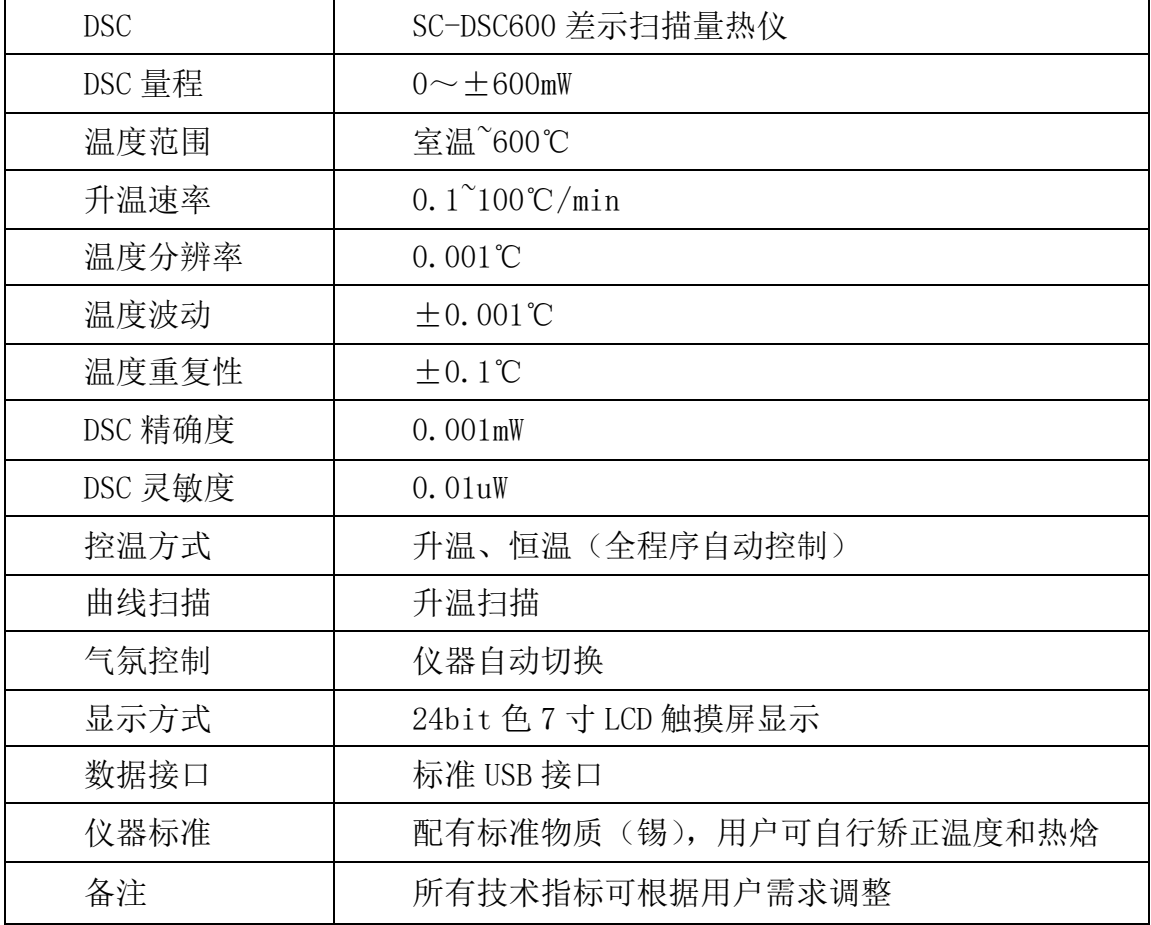

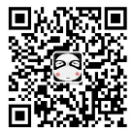

## <span id="page-5-0"></span>**4.** 仪器界面

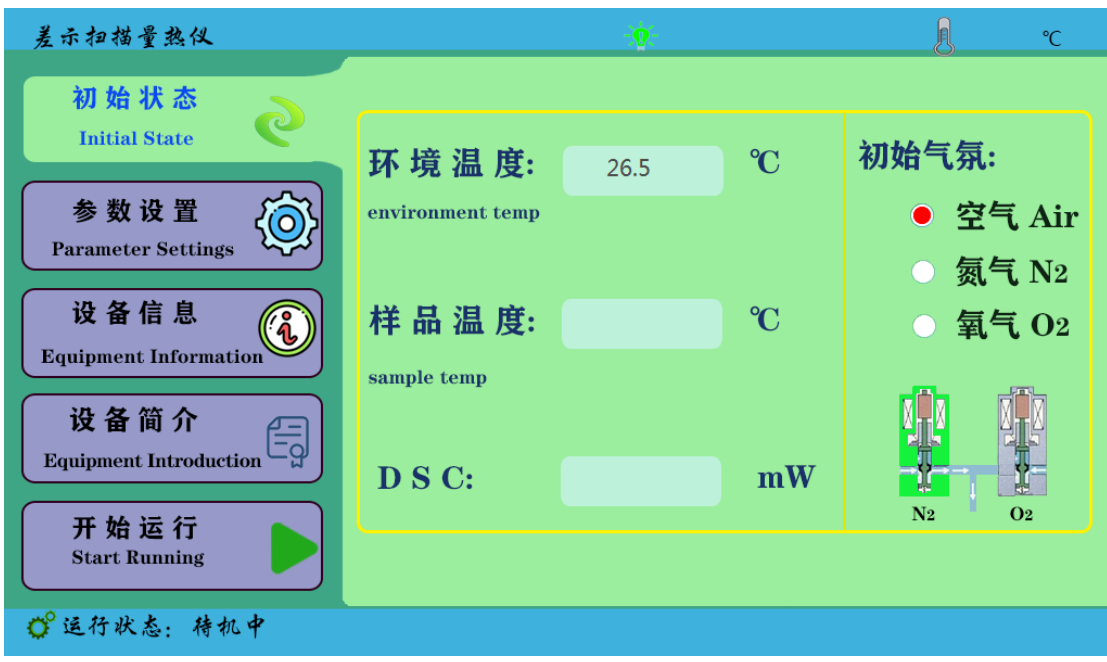

4.1"初始状态"键,用来查看环境温度、样品温度等信息。

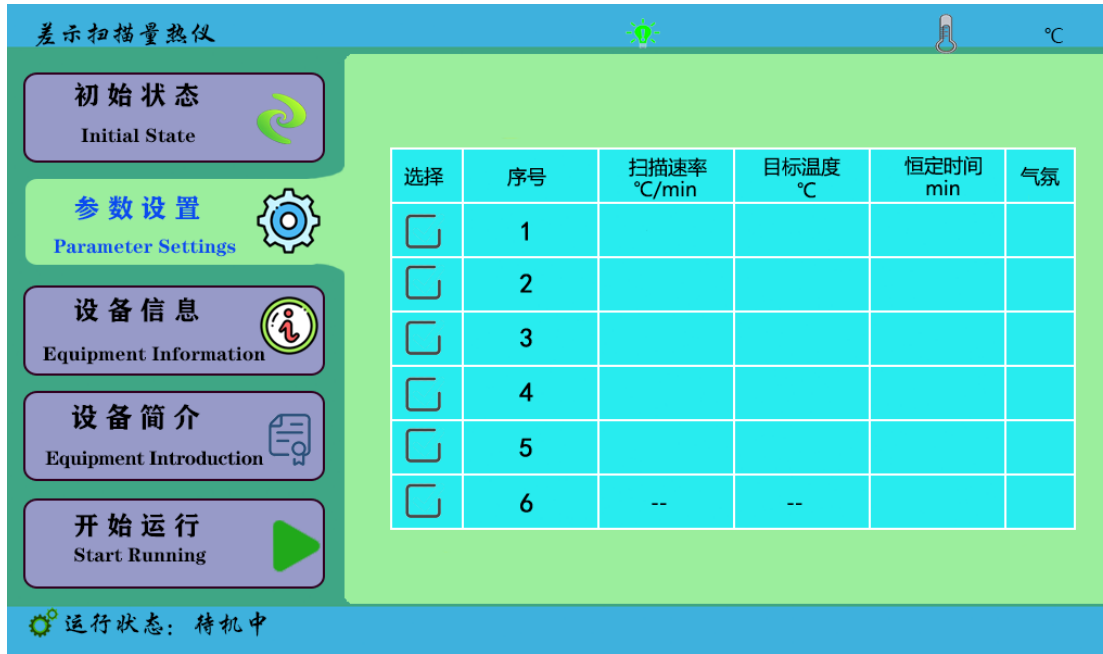

### 4.2 " 参 数 设 置 " 键 , 用 来 设 置 实 验 参 数 , 一 般 在 软 件 上 设 置 。

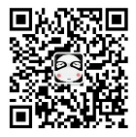

4.3 "设备信息"键,显示设备信息。管理员通道内部人员校准温度用的。

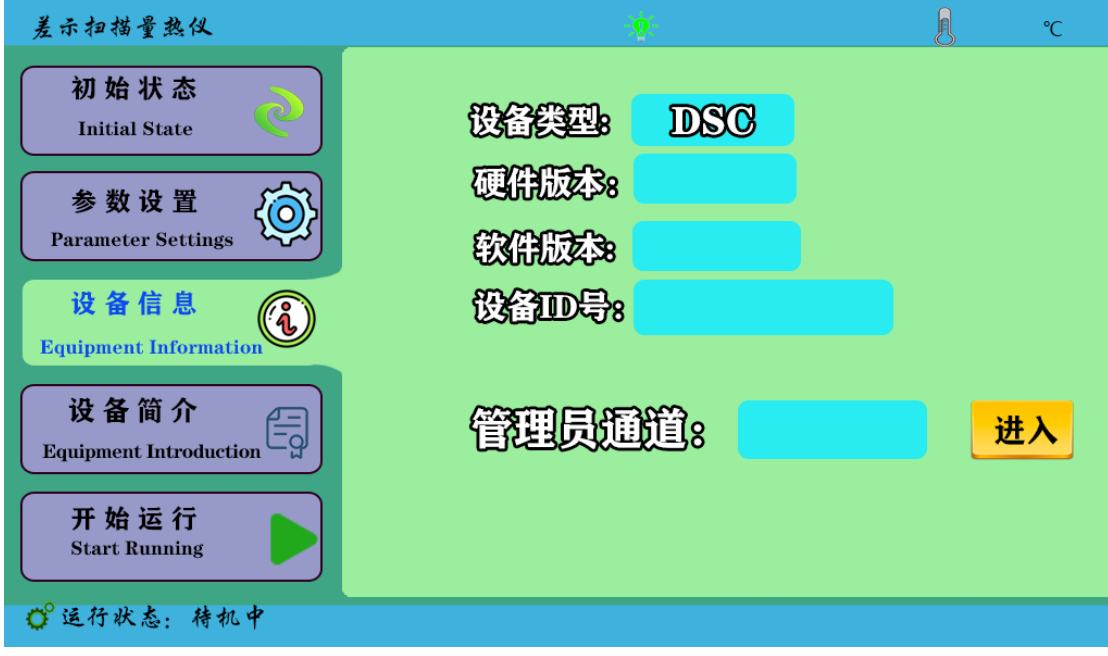

### 4.4 "开始运行"键,在电脑软件上操作开始后,显示当前数据信息。

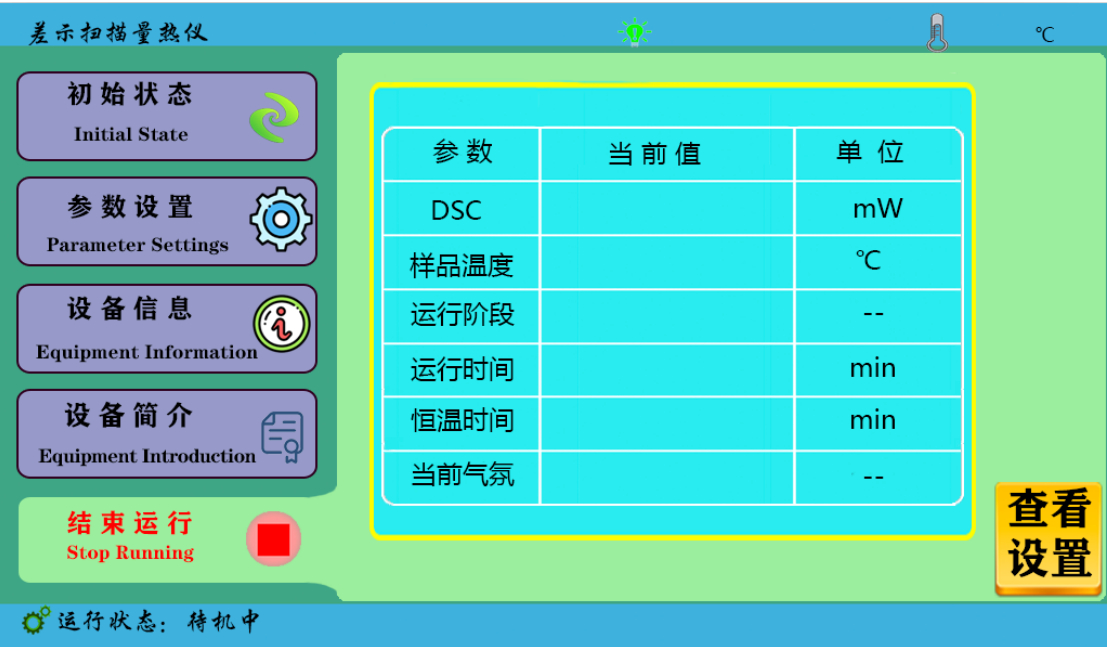

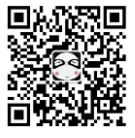

## <span id="page-7-0"></span>**5.** 软件说明

5.1 打开软件,点击"文件"菜单栏下的【新建】,或者【新建】快捷 键如下图:

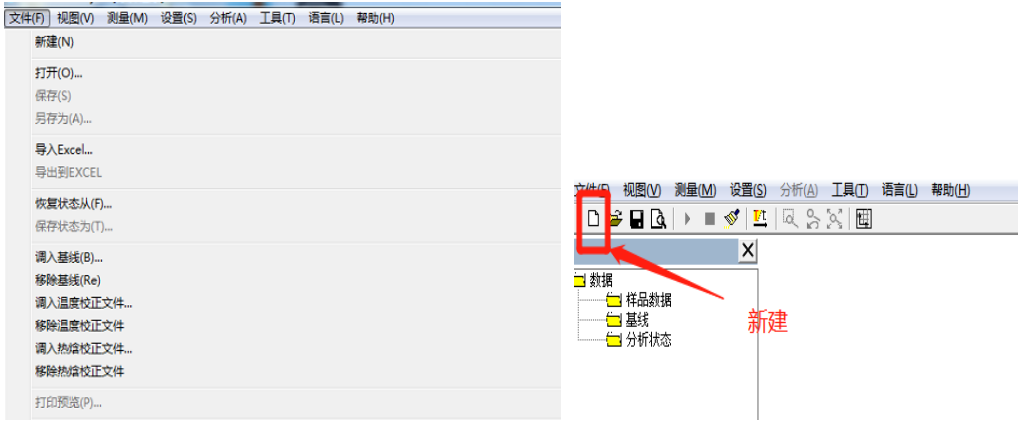

5.2 点击"新建"之后,会调转到新的窗口,在新建窗口内,输入【样 品名称】,【样品质量】,【操作员】,【实验参数】,【气氛】等信息,测 试类型根据客户需求选择【OIT】或【非 OIT】,点击【连接仪器】, 会听到一声蜂鸣声。注意两次实验,样品名称不可以一样,否则会覆 盖上次数据,导致上次数据的丢失。如下图:

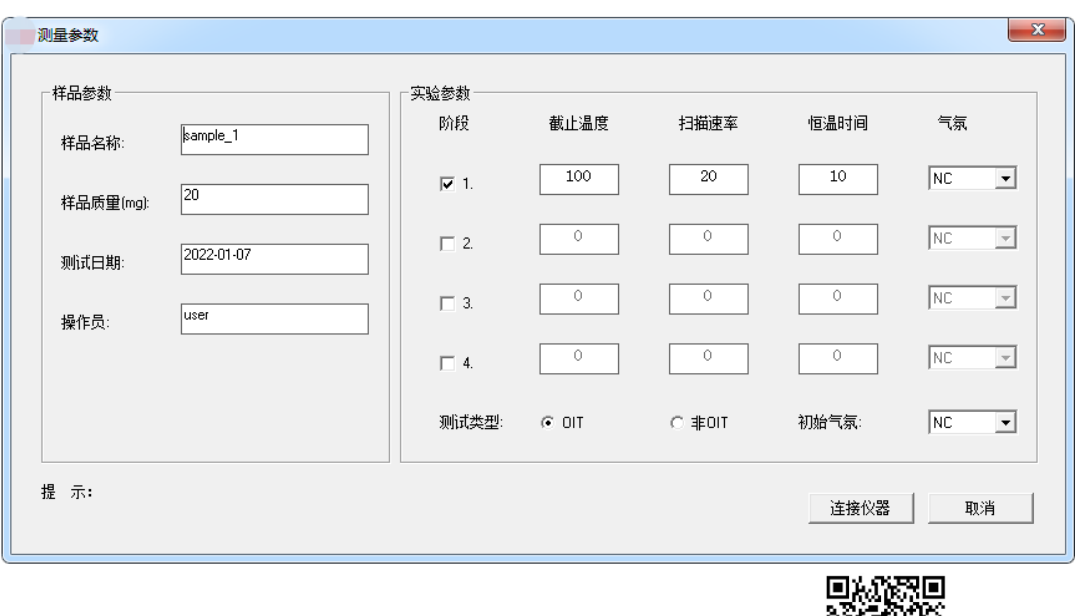

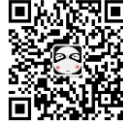

#### 实验参数设置如下:

5.2.1 "氧化诱导期实验的参数设置"如下图:(阶段 1 可选择恒温时间 5-10 分钟,扫描速率 20,截止温度选择 190-210℃,常用为 200℃。阶段 2 扫描速率 0,截止温度同阶段 1, 时间需大于样品 OIT 时间 10 分钟以上。样品时间未知时, 可设定为 150 或 200min。测试类型选择 OIT)

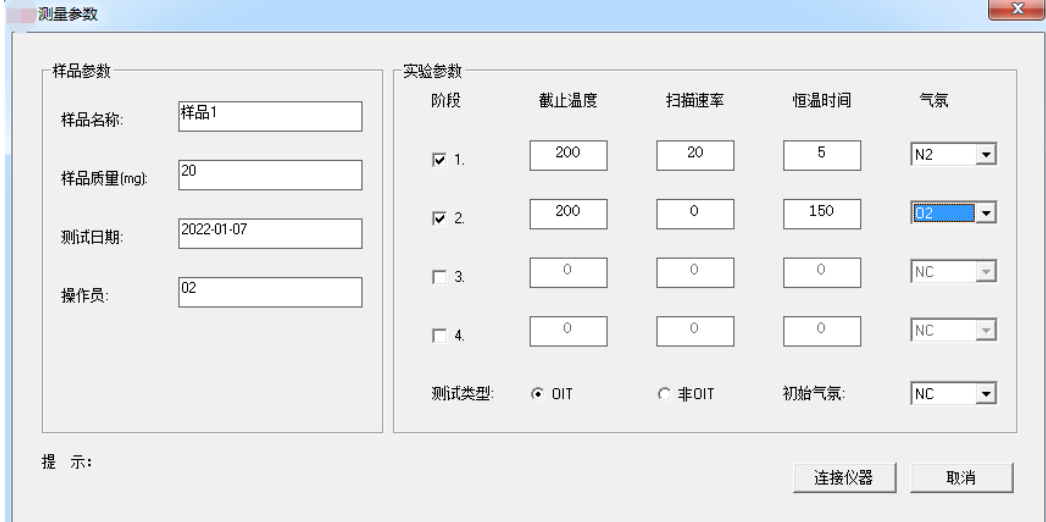

软件带 OIT 自动分析功能,勾选 OIT 自动分析模式, OIT 自动分析参数, 操 作步骤及分析参数设置如下图:

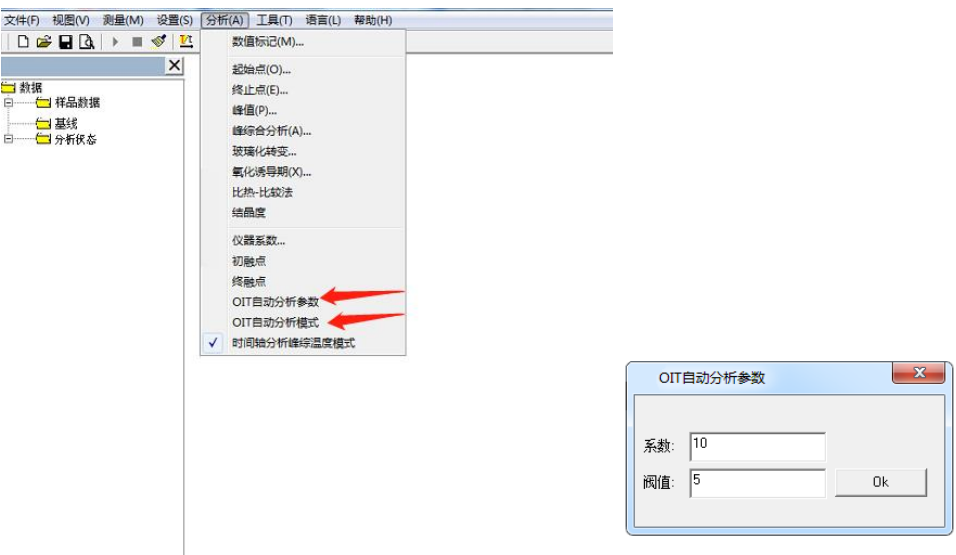

选择自动模式后,仪器会在软件检测到氧化放热峰后自动停止实 验,并对数据进行计算得到 OIT 时间。

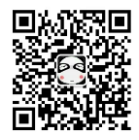

5.2.2 "熔点、相变温度实验的参数设置"(根据样品预估参数设置,测试类型 选择非 OIT。)如下图:

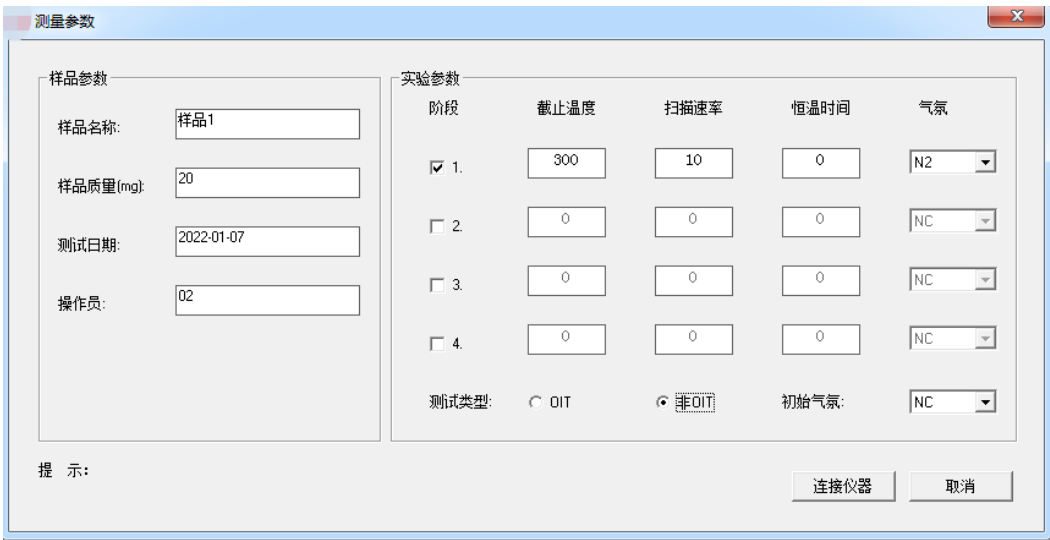

5.3 软件设置全部完成之后,点击【连接仪器】,点击软件左上角 " "开始键(如下图),设备会按设置的程序升温,同时软件实时 记录数据。到达设置温度,仪器自动停止,出现如下图图谱。(该图 谱为熔点、相变温度图谱)

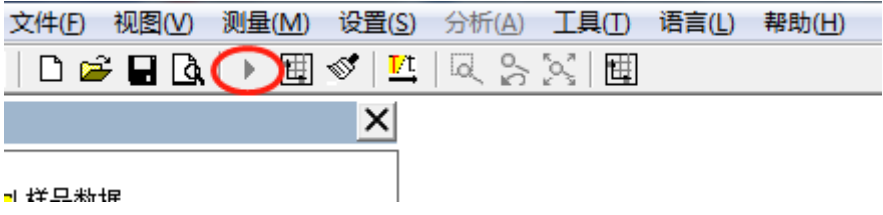

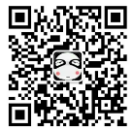

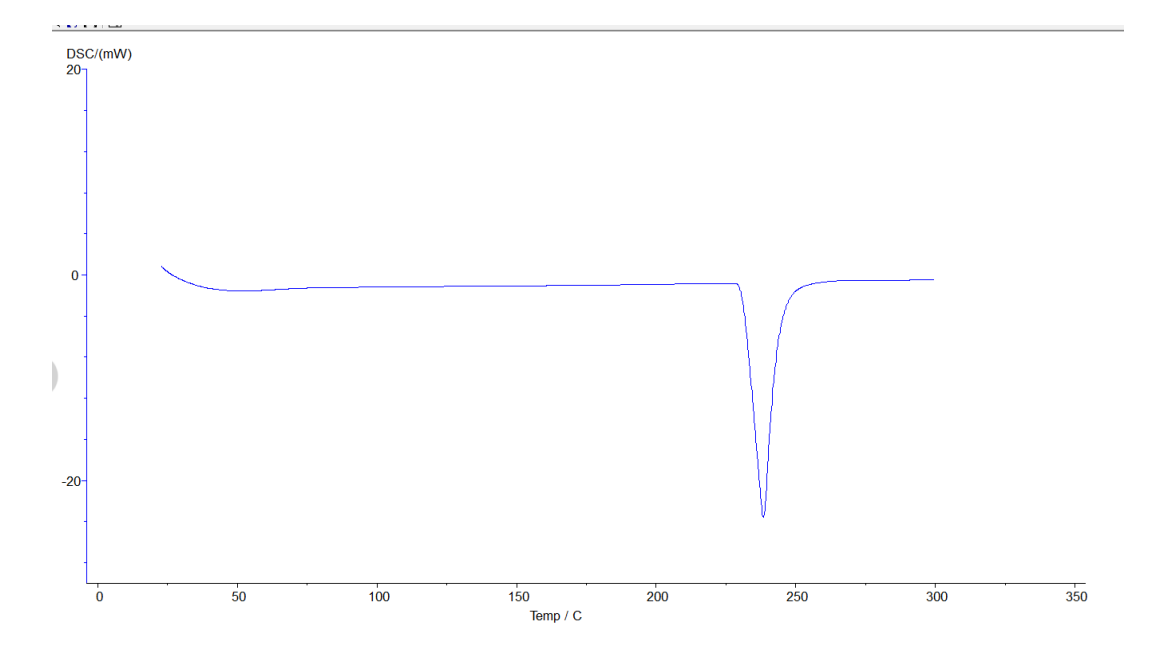

5.4 首先先保存图谱,防止丢失,也可使用快捷键,选择【保存为样 品】。然后再进行分析。如下图:

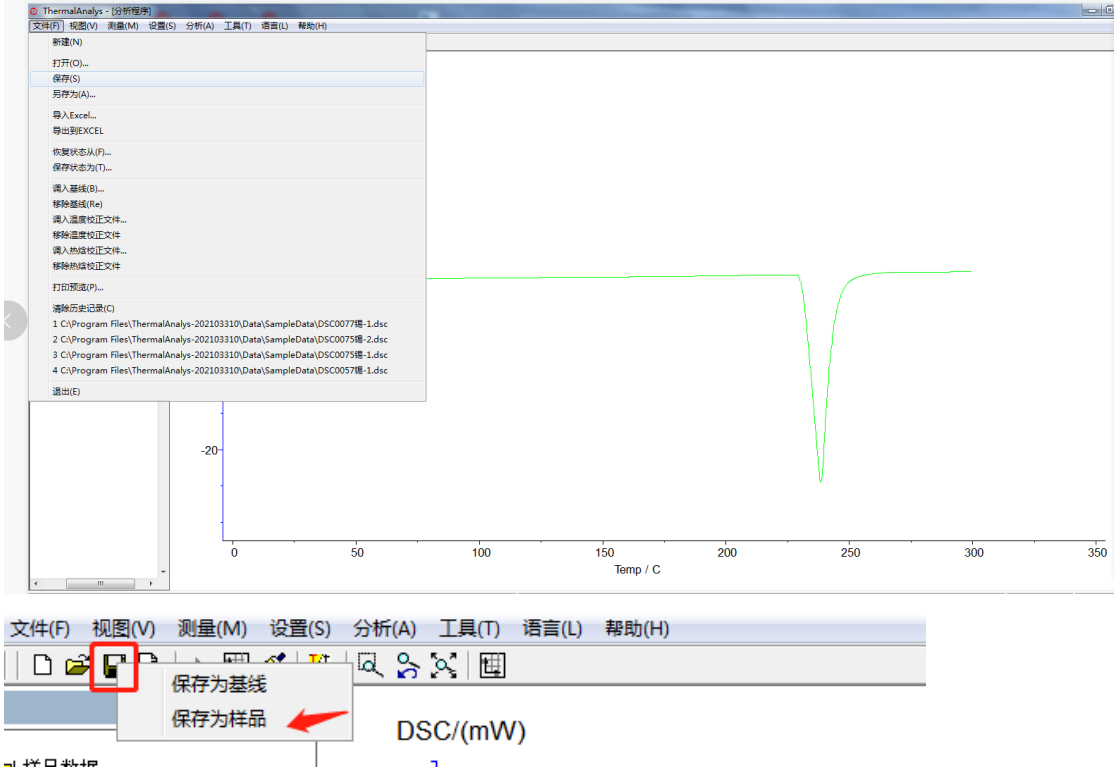

5.4.1 熔点, 热焓, 相变温度分析流程: 点击图谱使其变成绿色, 即选定图谱, 点击任务栏中【分析】—【峰综合分析】—出现左右两根黑线,拖动左侧分析线

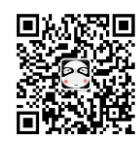

#### 厦门市三创科仪检测设备有限公司让检测更简单

在变化前端,右侧分析线在变化后端,选取好后,点击【应用】,【确定】,再 点击该曲线,使其变成蓝色,分析完毕。分析好的图谱如下图:

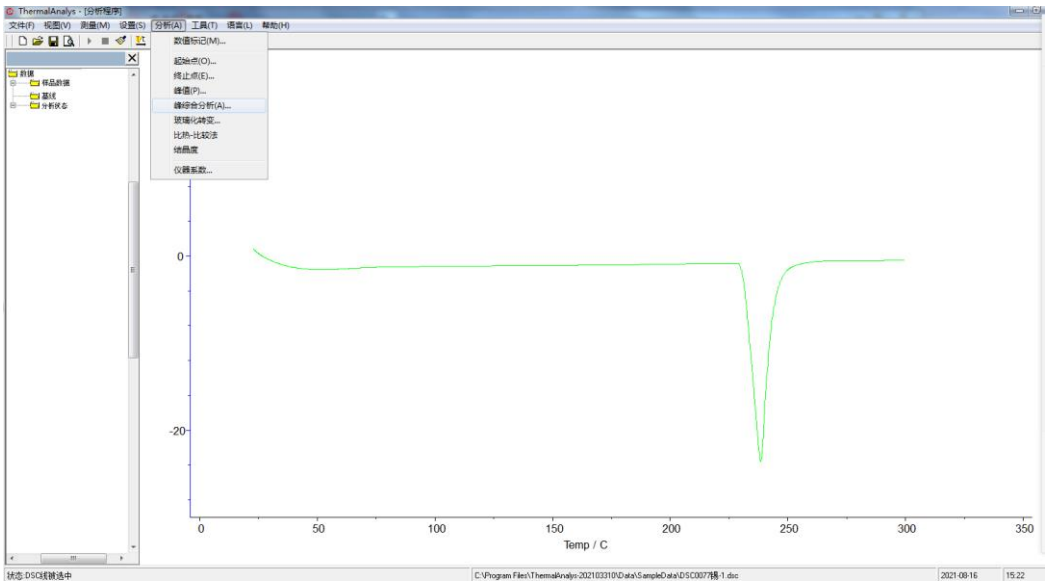

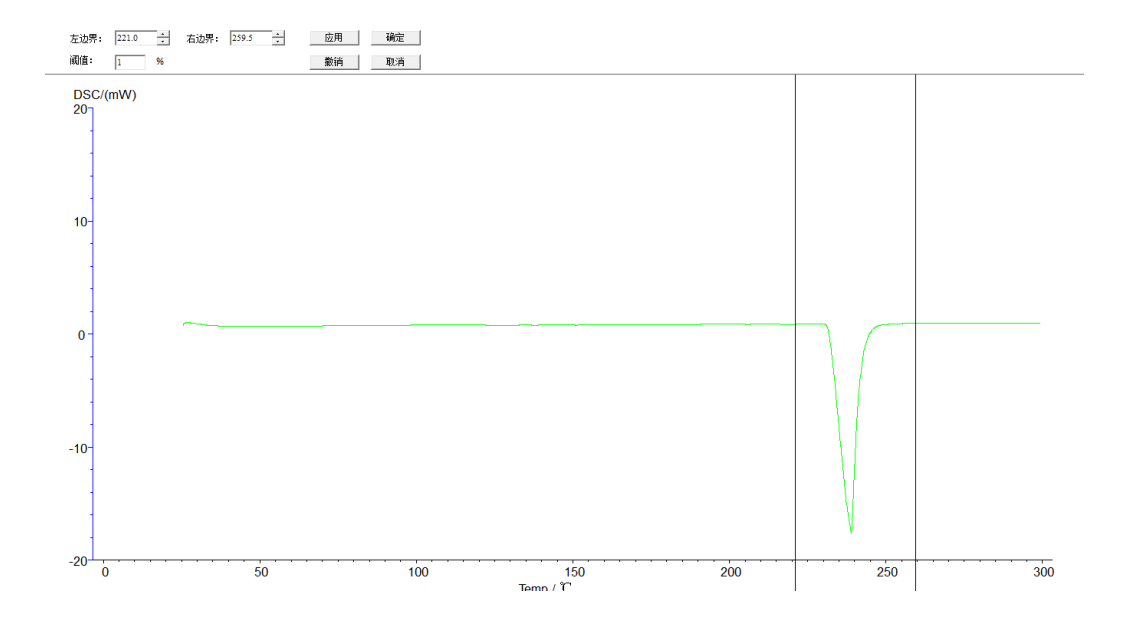

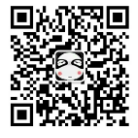

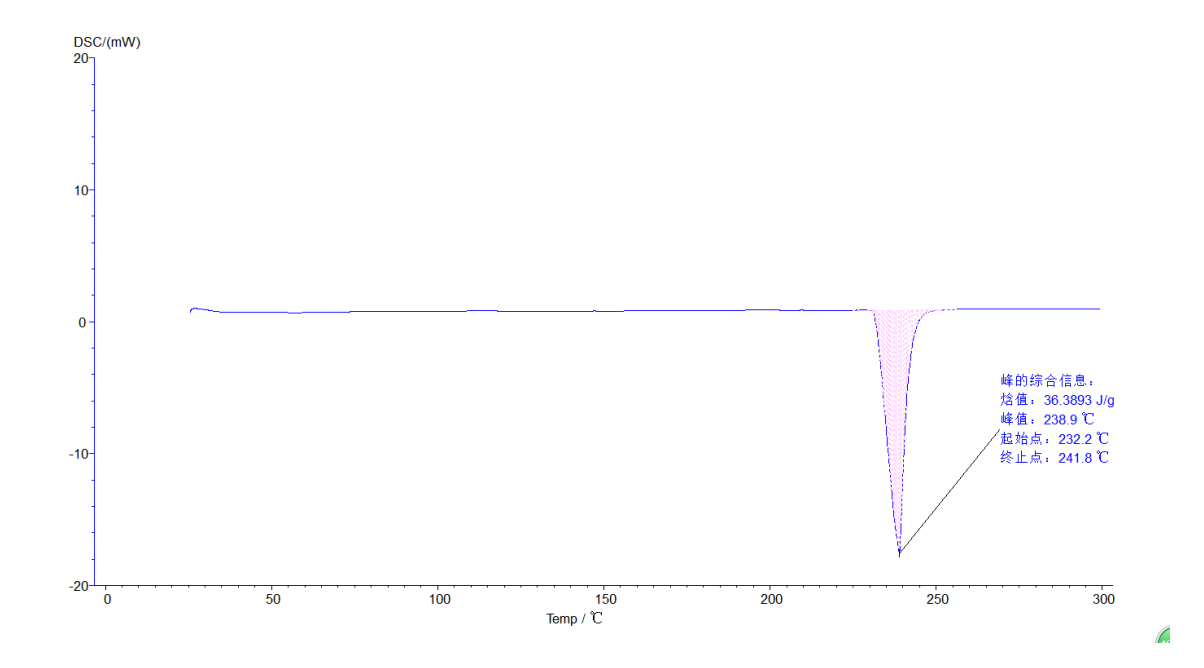

5.4.2 氧化诱导分析流程:点击图谱使其变成绿色,即选定图谱,点击任务栏中 【分析】—【氧化诱导期】—出现左右两根黑线,拖动左侧分析线在变化前端, 右侧分析线在变化后端,选取好后,点击【应用】,【确定】,再点击该曲线,使 其变成玫红色,分析完毕。分析好的图谱如下图:

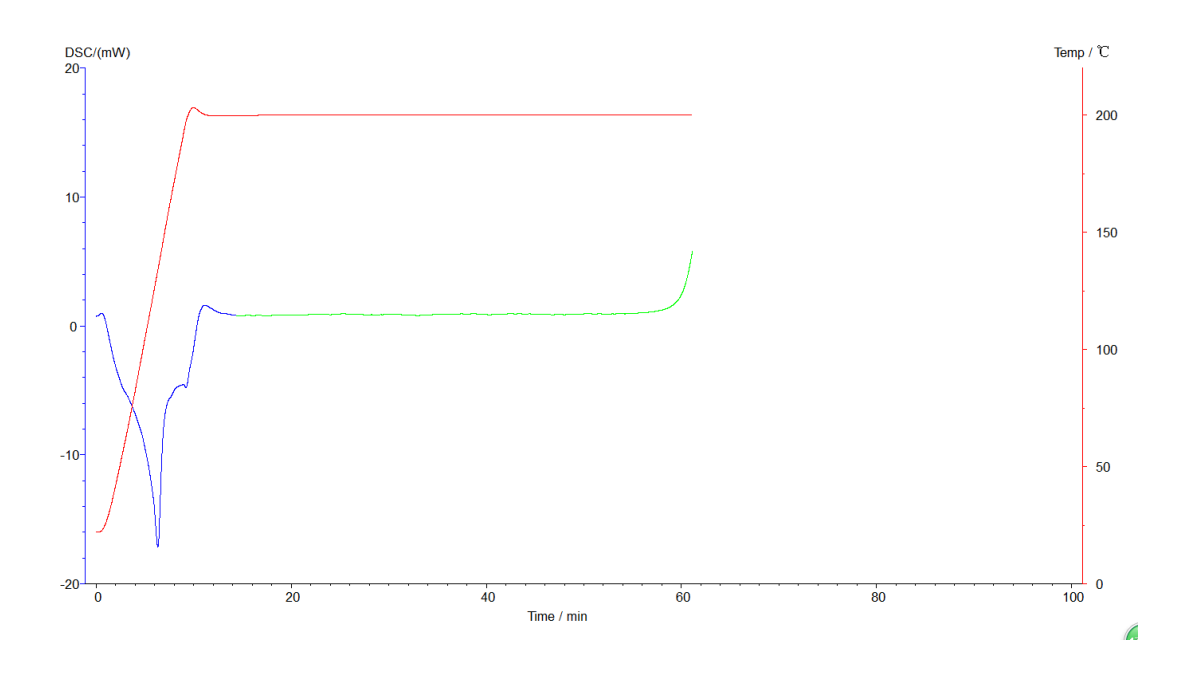

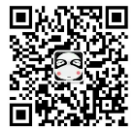

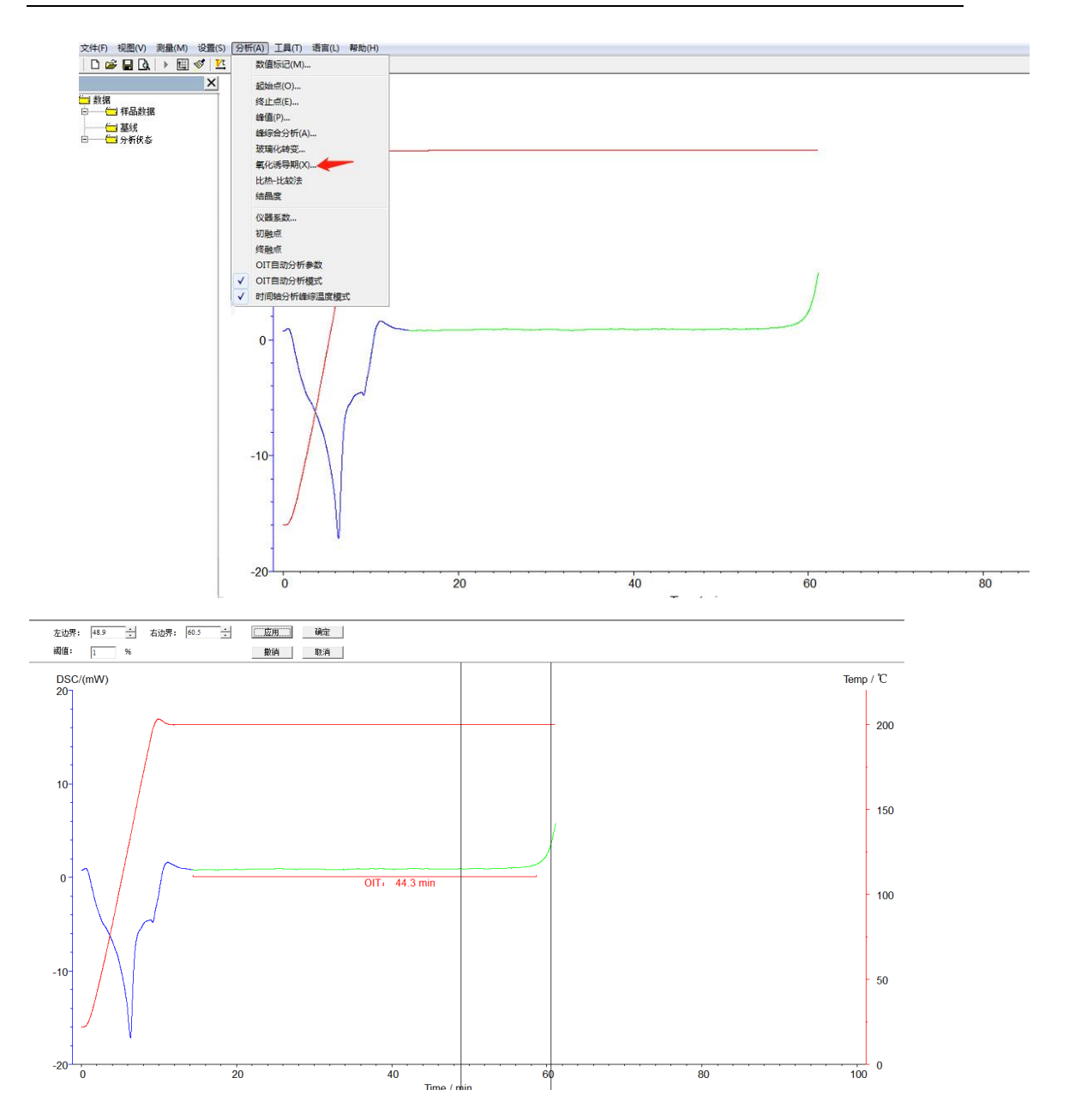

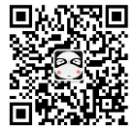

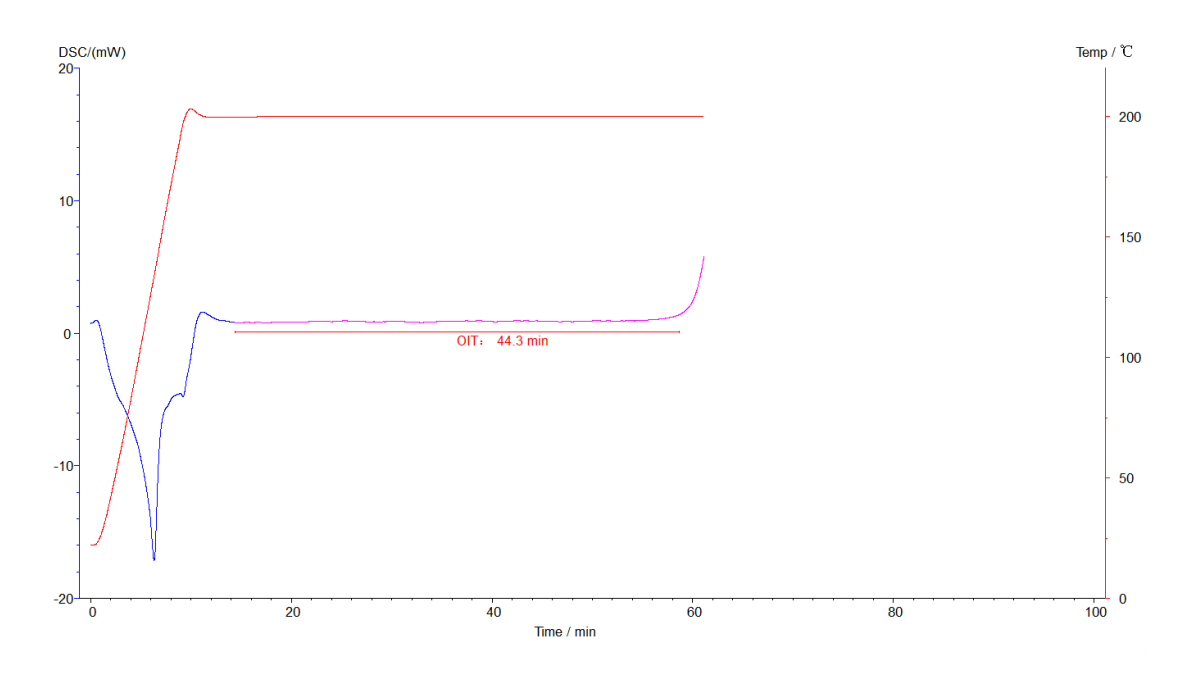

软件 OIT 自动分析功能, 仪器运行结束, 直接出现下图:

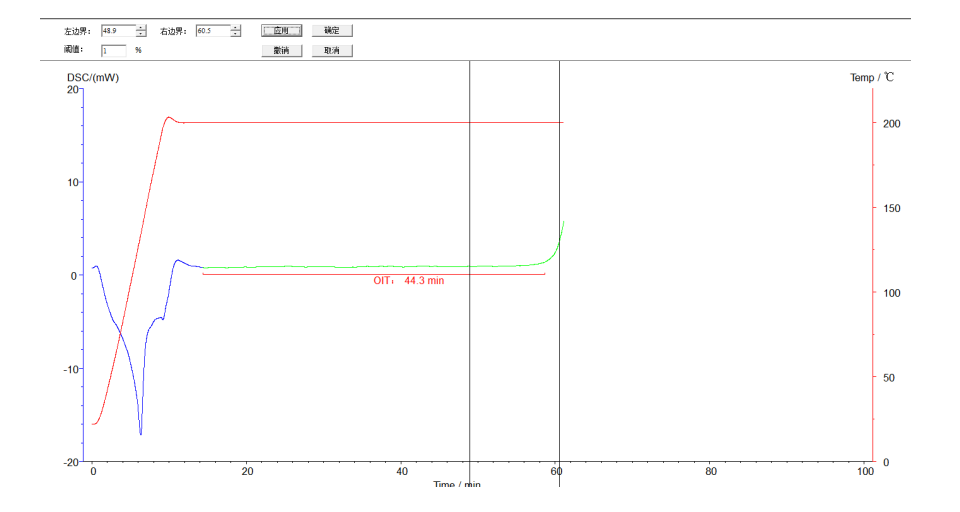

5.4.3 初熔点,终熔点分析:点击图谱使其变成绿色,即选定图谱,点击任务栏 中【分析】—【初熔点】或【终熔点】—出现左右两根黑线,拖动左侧分析线在 变化前端,右侧分析线在变化后端,选取好后,点击【应用】,【确定】,再点击 该曲线,使其变成蓝色,分析完毕。分析好的图谱如下图:

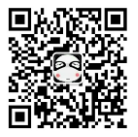

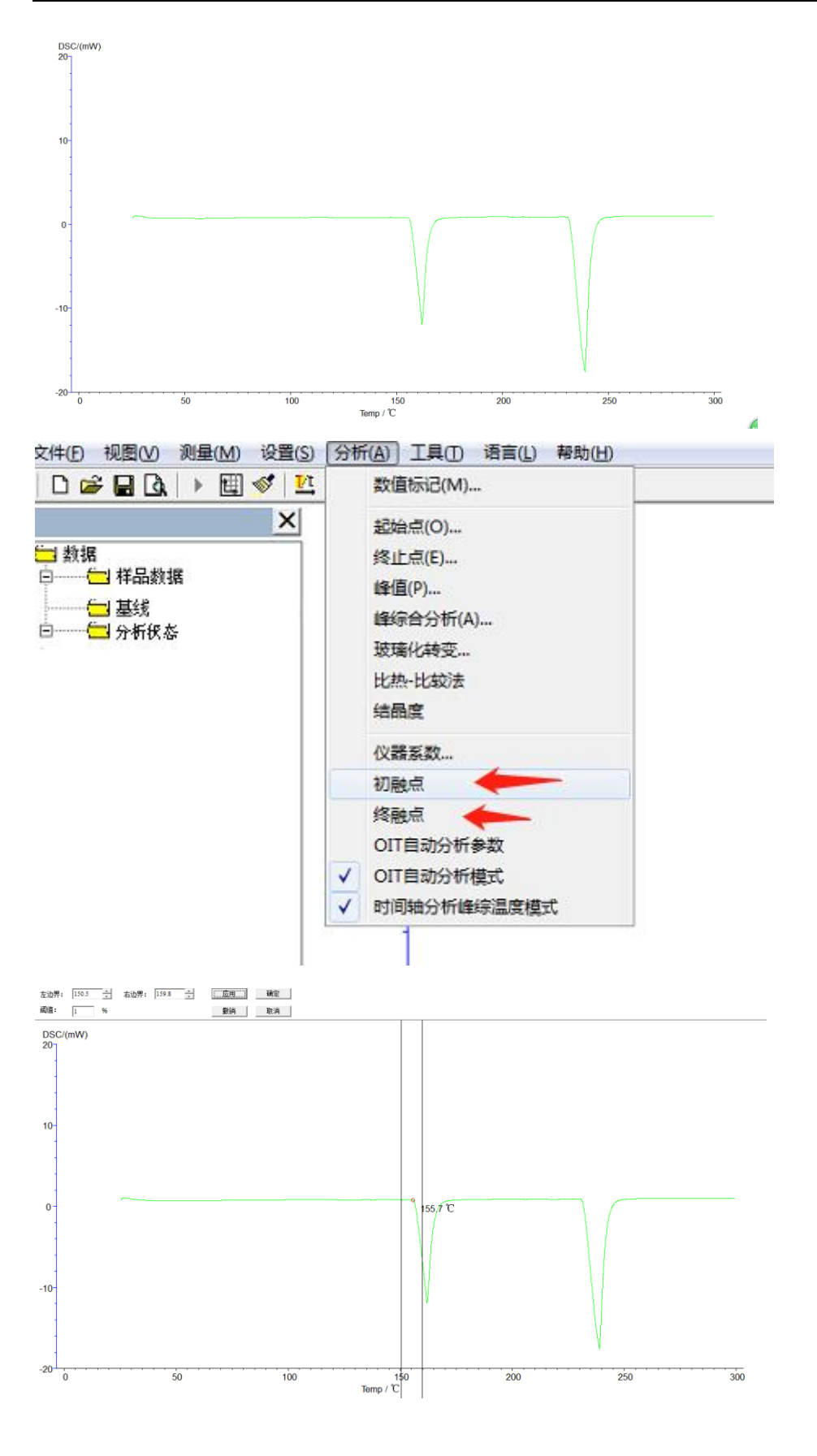

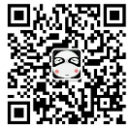

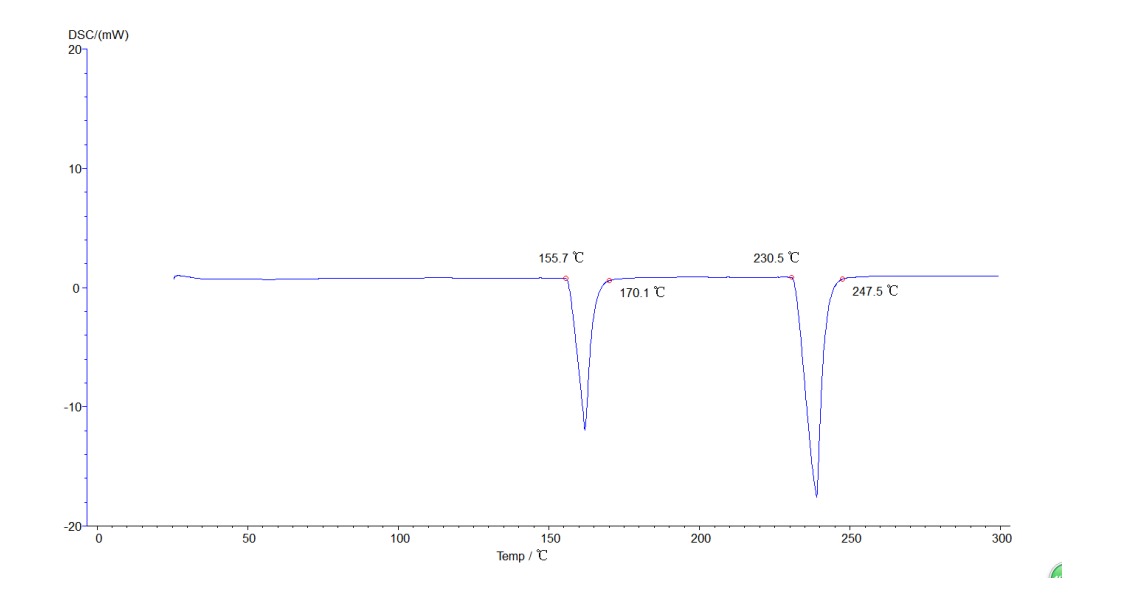

5.5 所有分析后的图谱,点击【文件】-【保存为状态 T】,保存分析 数据。如下图:

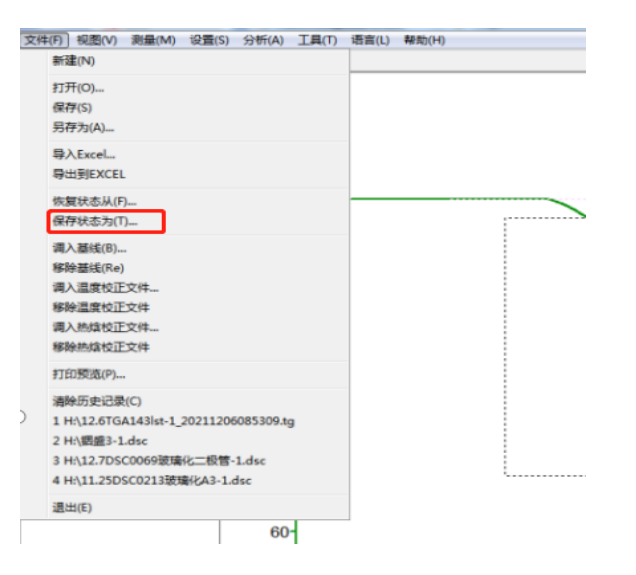

5.6 所有图谱可以出报告,点击【打印预览】,如下图:

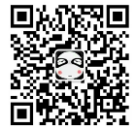

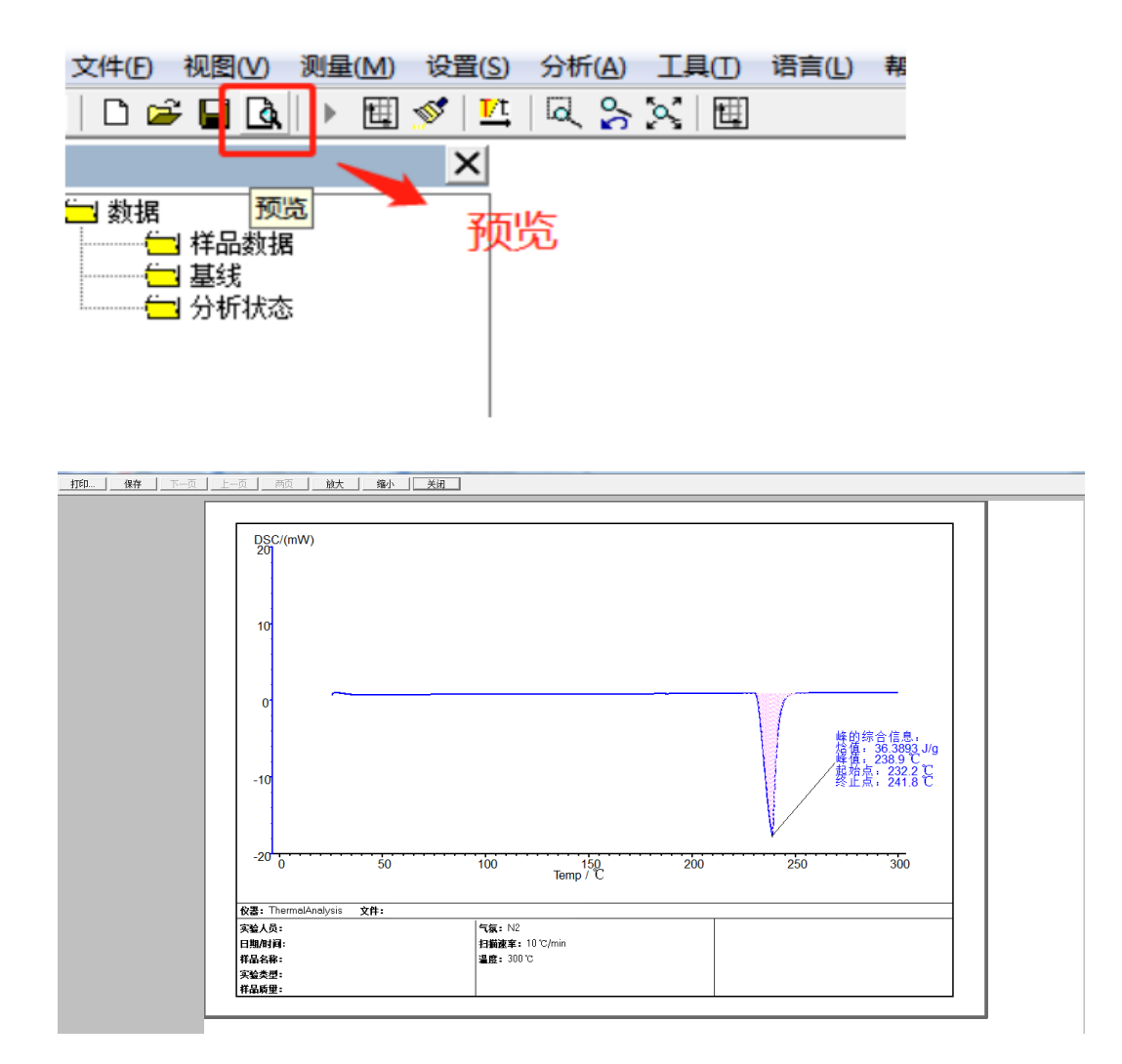

## <span id="page-17-0"></span>6 标定物的选择和温度校正

### 6.1 标定物的选择

不定期的进行温度校正,以保证测试准确度。根据样品的实际测试温度,选 择标定物。标定物选择的原则:标定物的外推温度与样品待测项目的温度要比较 接近,以保证测试的准确性。我公司只提供锡标定物。

下表为常用标定物的熔点及理论热焓数值。

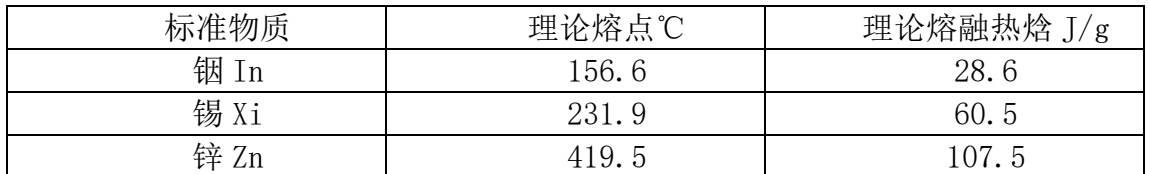

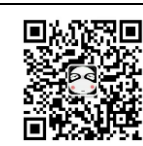

### 6.2 温度校准操作步骤:

设备信息—管理员通道—456 进入—输入理论和测量值—保存—关机重启(测量 值为标定物熔点测试所得的起始点温度)

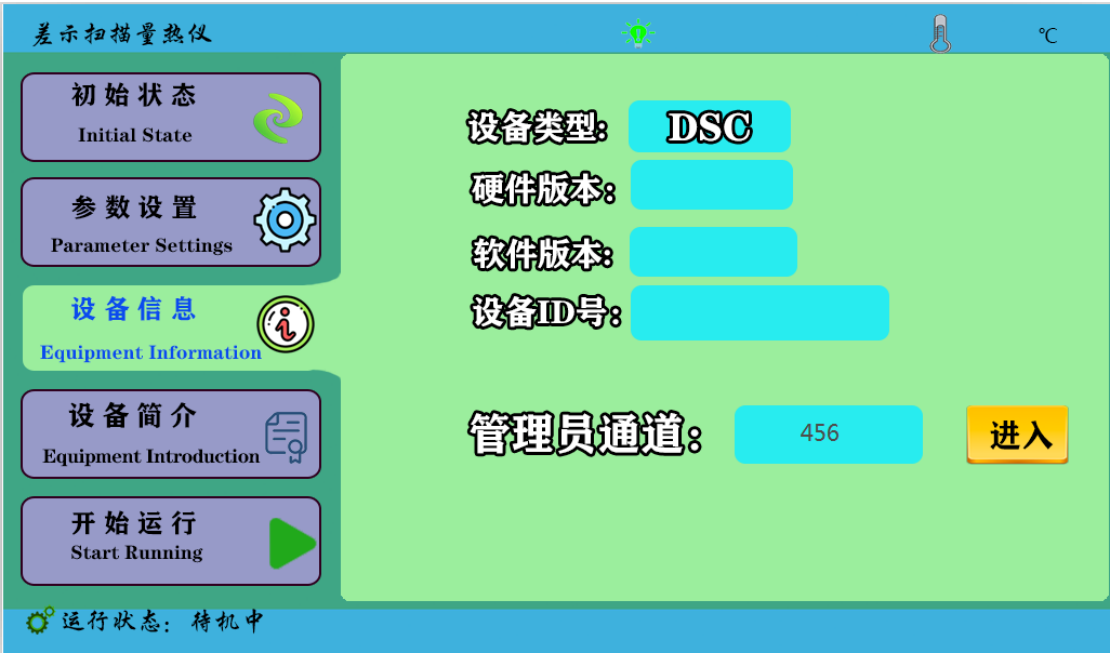

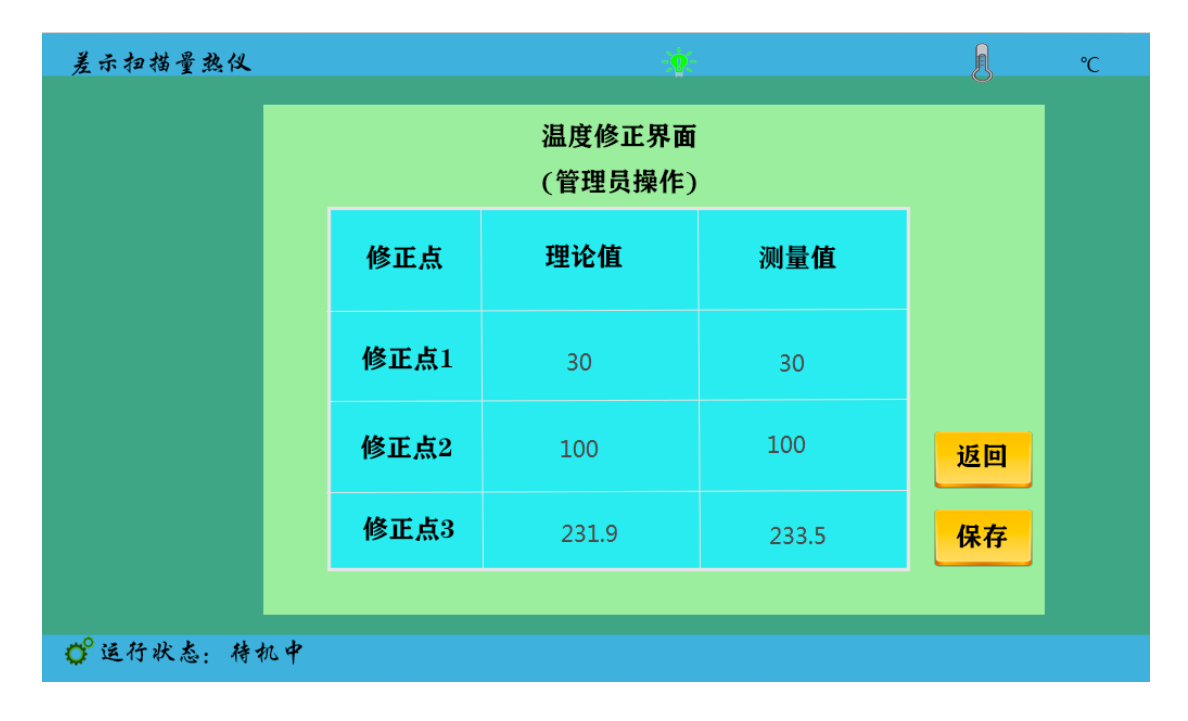

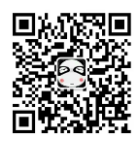

### 7. 仪器应用

#### 7.1 熔点(热焓)测量

熔点是物质从晶相到液相的转变温度,是热分析最常测定的物性数据之一。 其测定的精确度与热力学平衡温度的误差可达±1℃左右。目前采用 ICTA 推荐的 方法, 测出某一固体物质的熔融吸热蜂。如下图, 图中 B 点对应的 B' 是起始温 度 Ti, G 点对应的温度是外推起始温度 Teo, 即峰的前沿最大斜率处的切线与前 基线延长线的交点,C 点对应的温度是蜂顶温度 Tm,D 点对应的 D′是终止温度 了 Tf。

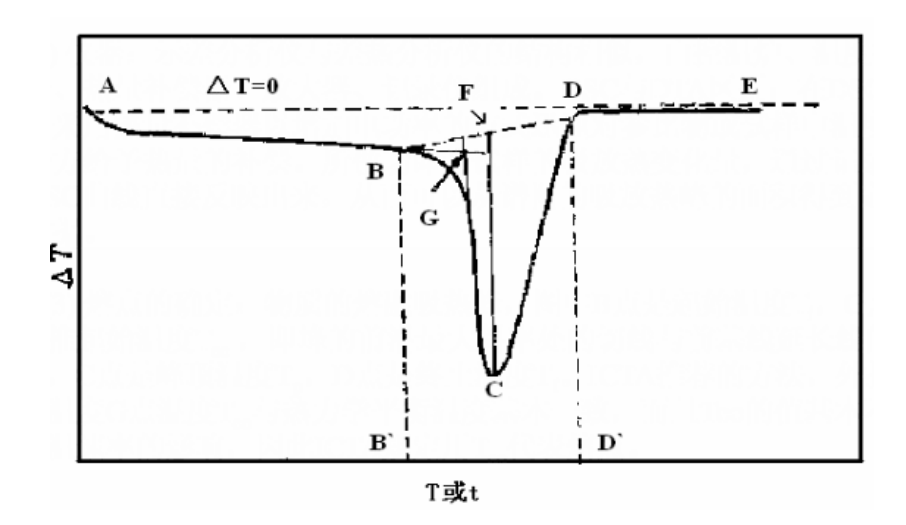

热焓是表示物质系统能量的一个状态函数,其数值上等于系统的内能 U 加上 压强 P 和体积 V 的乘积, 即 H=U+PV。在一定条件下可以从体系和环境间热量的 传递来衡量体系的内能与焓的变化值。在没有其它功的条件下,体系在等容过程 中所吸收的热量全部用以增加内能,体系在等压过程中所吸收的热量,全部用于 使焓增加,由于一般的化学反应大都是在等压下进行的,所以焓更有实用价值。 DSC 曲线中我们可以通过计算峰面积得到试样的熔融热焓,即图中的 BCD。

#### 7.2 仪器系数的测定

由于仪器系数可能会根据环境的变化而变化,温度、湿度等等对它都会产生 或大或小的影响。为确保实验结果的准确性,应时常测仪器的系数。通常选用锡、 锌、铟等来校准仪器,测量仪器系数。

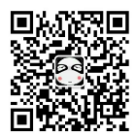

仪器系数是在校准好温度的前提下测试标定物的热焓,然后根据标定物的理 论热焓和仪器系数的计算公式来计算仪器系数。

在【数据分析】栏,选择【仪器系数】出现下图对话框,将理论熔融热焓和 实测熔融热焓分别填入对应栏中,点击计算按钮即可得到仪器系数。仪器系数在 计算结晶度时同样用到,不是连续做实验则需将仪器系数记录下来,以备以后使 用。

以纯锡样品实验为例,输入锡的理论热焓值为 60.5J/g, 实测热焓为 36.3326J/g,系统计算出的仪器系数 K 为 60.5/36.3326 该仪器系数软件界面上 自动生成。

通常仪器系数的测定可以在仪器校正后测得。在仪器校正时,称量标准物质 的质量,填写在实时数据栏中质量栏内,若校正所测得的相变温度接近试样的实 际温度,即可在记录此次的热焓值,计算仪器系数,作为该仪器的系数。设置如 下图:

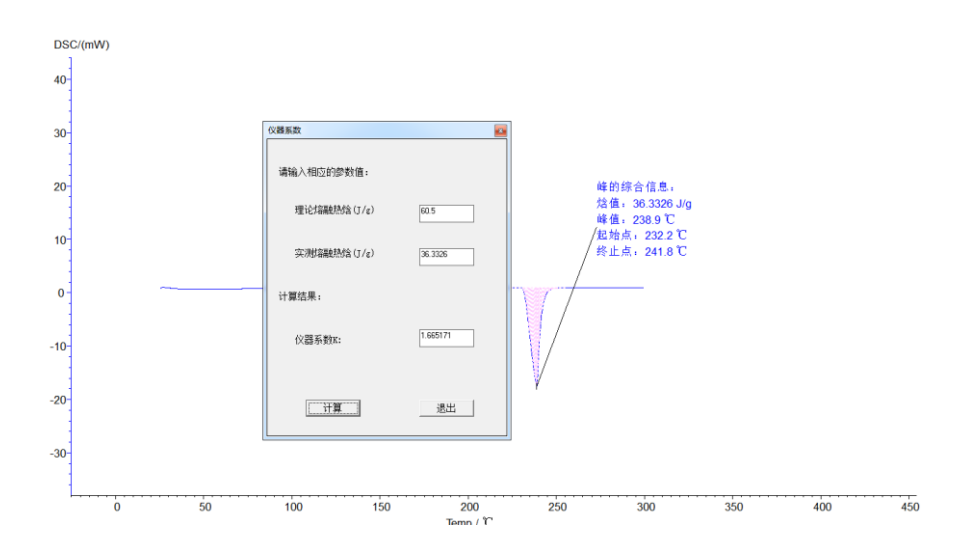

### <span id="page-20-0"></span>**8** 仪器使用注意事项

1. 为保证仪器正常使用,样品在测试温度范围内不能发生热分解,与金属 铝不起反应,无腐蚀。被测量的试样若在升温过程中产生大量气体,或能引起爆 炸的都不能使用该仪器。因此,测试前应对样品的性质有大概的了解。

2. 检查仪器所有连接是否正确,所用气体是否充足,工具是否齐全。

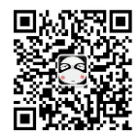

#### 厦门市三创科仪检测设备有限公司让检测更简单

3. 试验中,若选择铝坩埚为样品皿,试验的最高温度不可超过 550℃。

4. 实验室室温控制在 20℃-30℃,温度较为恒定的情况下实验结果精确度 和重复性较高。室温较高的情况下需开空调以保证环境温度在短期内相对恒温。 每次实验完,降温到 40 度以下,才可以做第二次实验。

5. 坩埚底要平,无锯齿形或弯曲,否则传热不良。

6. 制备 DSC 样品时, 不要把样品洒在坩埚边缘, 以免污染传感器, 破坏仪 器。坩埚的底部及所有外表面上均不能沾附样品及杂质,避免影响实验结果。

7. 试样用量要适宜,不宜过多,也不宜过少。固体样品一般为 10mg 左右。 液体样品不超过坩埚容量的三分之一。如样品用量另有要求,根据要求确定用量。

8. 对于无机试样可以事先进行研磨、过筛;对于高分子试样应尽量做到均 匀; 纤维可以做成 1~2mm 的同样长度; 粉状试样应压实。

9. 坩埚放在传感器中固定位置上,试样用量少时要均匀平铺在坩埚底部, 不要堆在一侧;若试样是颗粒,需要放在坩埚中央位置。

10. 升温速率一般情况下选择 10℃/min。过大会使曲线产生漂移,降低分 辨力: 过小测定时间长。

11. 不得使用硬物清洁样品托及实验区,以免对仪器造成不可逆损害。

12. 如果实验区有灰尘或其他粉末状杂物应使用洗耳球吹干净,禁止用嘴 吹,以免发生意外。

13. 采集数据的过程中应避免仪器周围有明显的震动,严禁打开上盖,轻微 的碰撞仪器前部就会在 DSC 曲线上产生明显的峰谷。

14. 不要在采集数据的过程中调节净化气体的流量,因为气体流量的轻微改

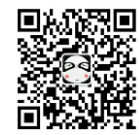

变会对 DSC 曲线产生影响。

15. 实验结束后,千万小心 DSC 的炉盖,等温度降到 100℃以下,用镊子轻 拿轻放,避免被烫或者炉盖损坏。

16. 电源: AC220V, 50HZ, 功耗≤2000W。

17. 断开数据线,关闭仪器之前必须先关闭软件。以防止联机、通讯失误。 (此问题在 XP 、SP3 系统中会发现,其他系统未试验过)。

解决办法: 1. 如果遇到联机成功, 无数据返回, 则需要重启计算机。

<span id="page-22-0"></span> 2.如果遇到联机失败,则需要在设备管理器中将带感叹号的 USB 设备卸载,重新加载即可,无需重启计算机。

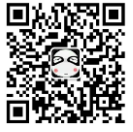

## 9 装箱清单

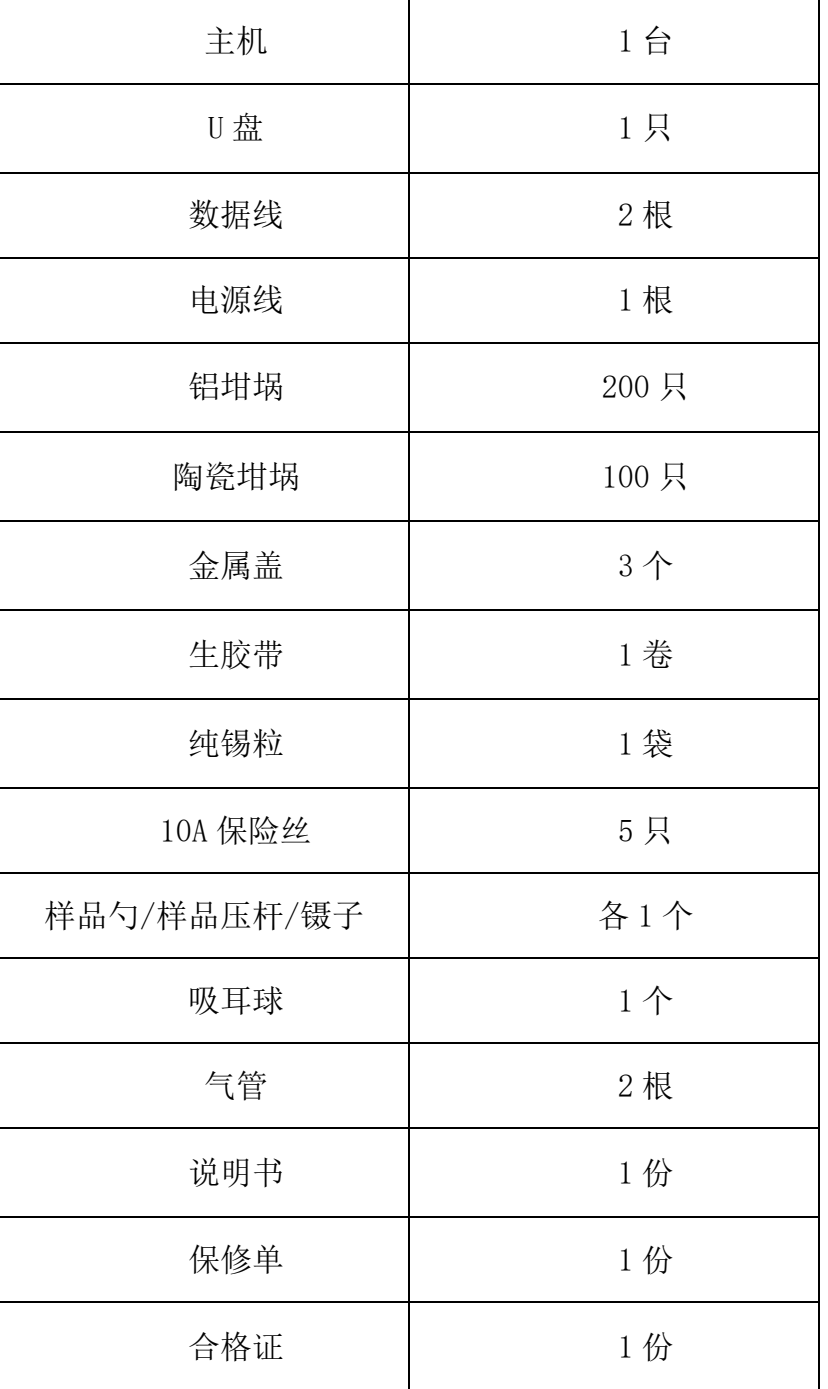

备注:如需要其它配件另行商议

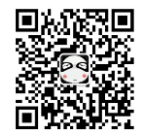

# 用户须知

为了确保用户利益,我所建立质量保证体系,凭卡享有免 费保修服务。

1.产品保修卡中的 用户资料项请仔细填写。

2.收费方式:保修期内免费修理,超过保修期收修理费(仅 收取成本费用),为我所产品提供终身维修服务。因使 用不当,人为损坏酌情收取费用。

厦门市三创科仪检测设备有限公司 地 址:厦门市湖里区南山路 408 号 电话(微信):13376927596 技术支持工程师: 联系电话:

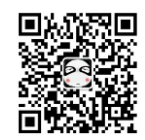

 $\Gamma$ 

 $\overline{\mathbf{1}}$ 

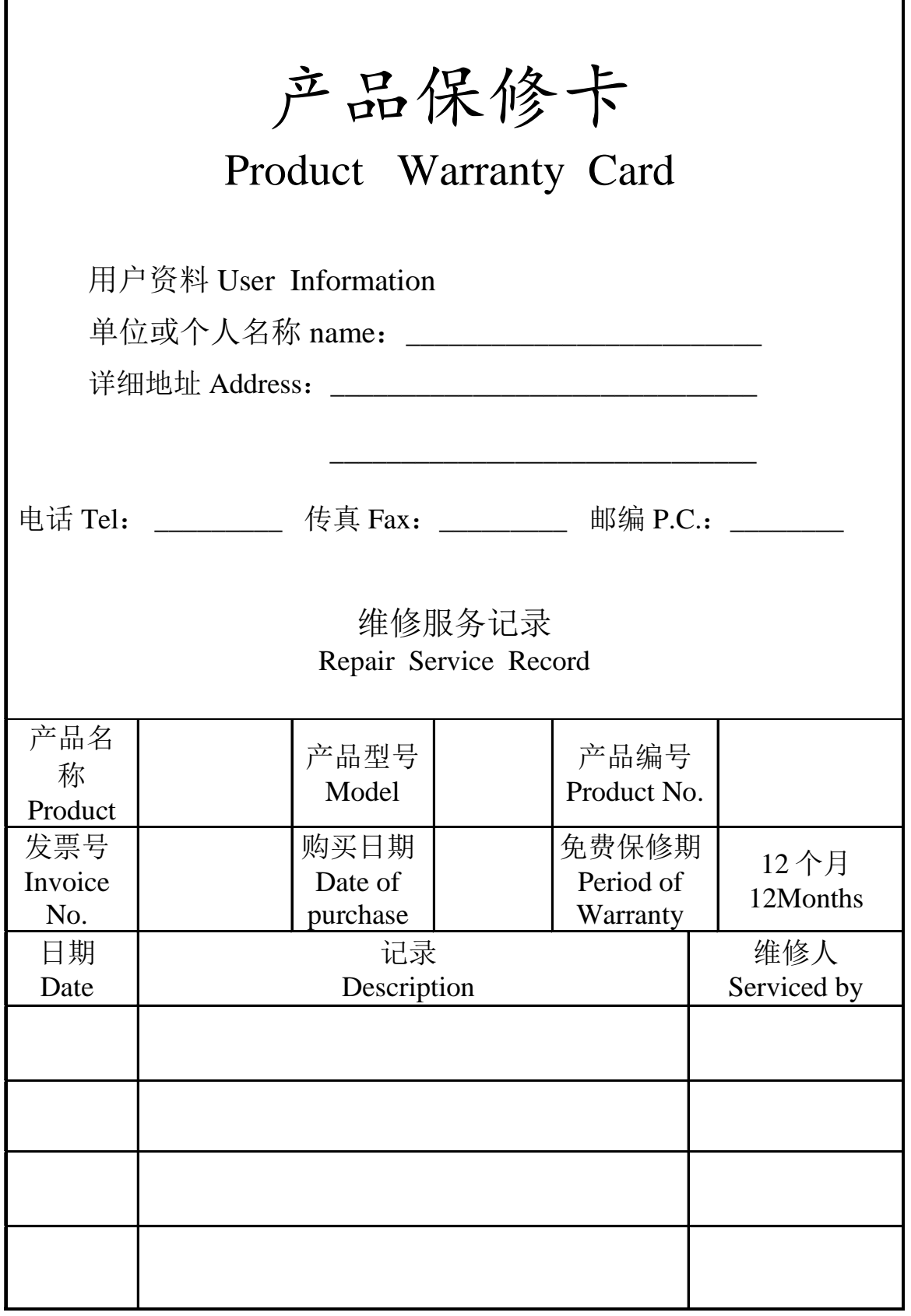

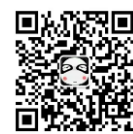